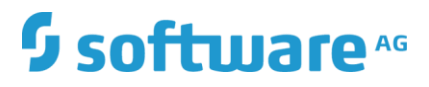

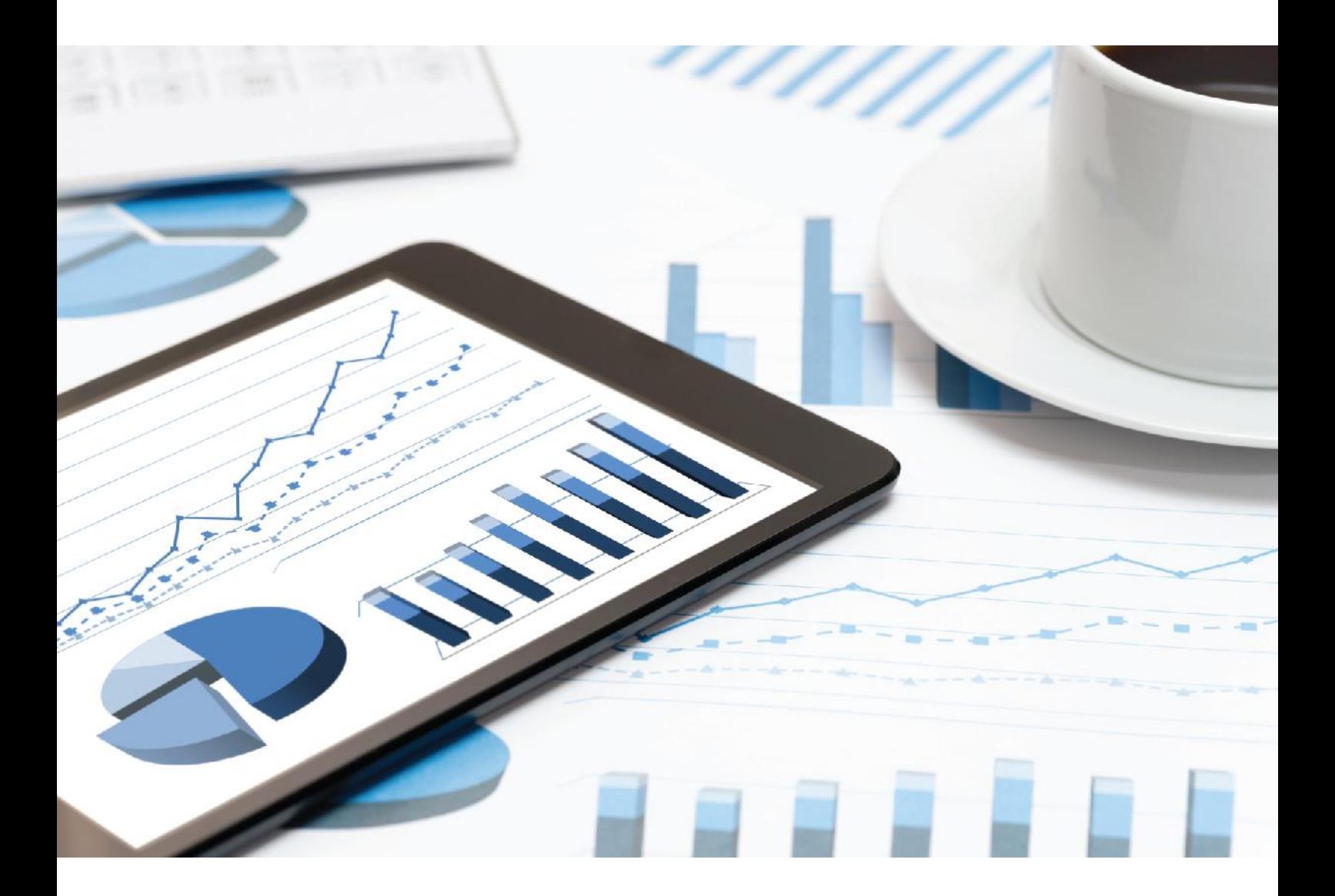

# **ARIS**  GDPR の ARIS アクセラレーター インストー ル マニュアル

2019 年 12 月 バージョン 10.0 - SERVICE RELEASE 11

This document applies to ARIS Version 10.0 and to all subsequent releases.

Specifications contained herein are subject to change and these changes will be reported in subsequent release notes or new editions.

Copyright © 2010 - 2019 Software AG, Darmstadt, Germany and/or Software AG USA Inc., Reston, VA, USA, and/or its subsidiaries and/or its affiliates and/or their licensors.

The name Software AG and all Software AG product names are either trademarks or registered trademarks of Software AG and/or Software AG USA Inc. and/or its subsidiaries and/or its affiliates and/or their licensors. Other company and product names mentioned herein may be trademarks of their respective owners.

Detailed information on trademarks and patents owned by Software AG and/or its subsidiaries is located at http://softwareag.com/licenses.

Use of this software is subject to adherence to Software AG's licensing conditions and terms. These terms are part of the product documentation, located at http://softwareag.com/licenses and/or in the root installation directory of the licensed product(s).

This software may include portions of third-party products. For third-party copyright notices, license terms, additional rights or restrictions, please refer to "License Texts, Copyright Notices and Disclaimers of Third Party Products". For certain specific third-party license restrictions, please refer to section E of the Legal Notices available under "License Terms and Conditions for Use of Software AG Products / Copyright and Trademark Notices of Software AG Products". These documents are part of the product documentation, located at

http://softwareag.com/licenses and/or in the root installation directory of the licensed product(s).

# 目次

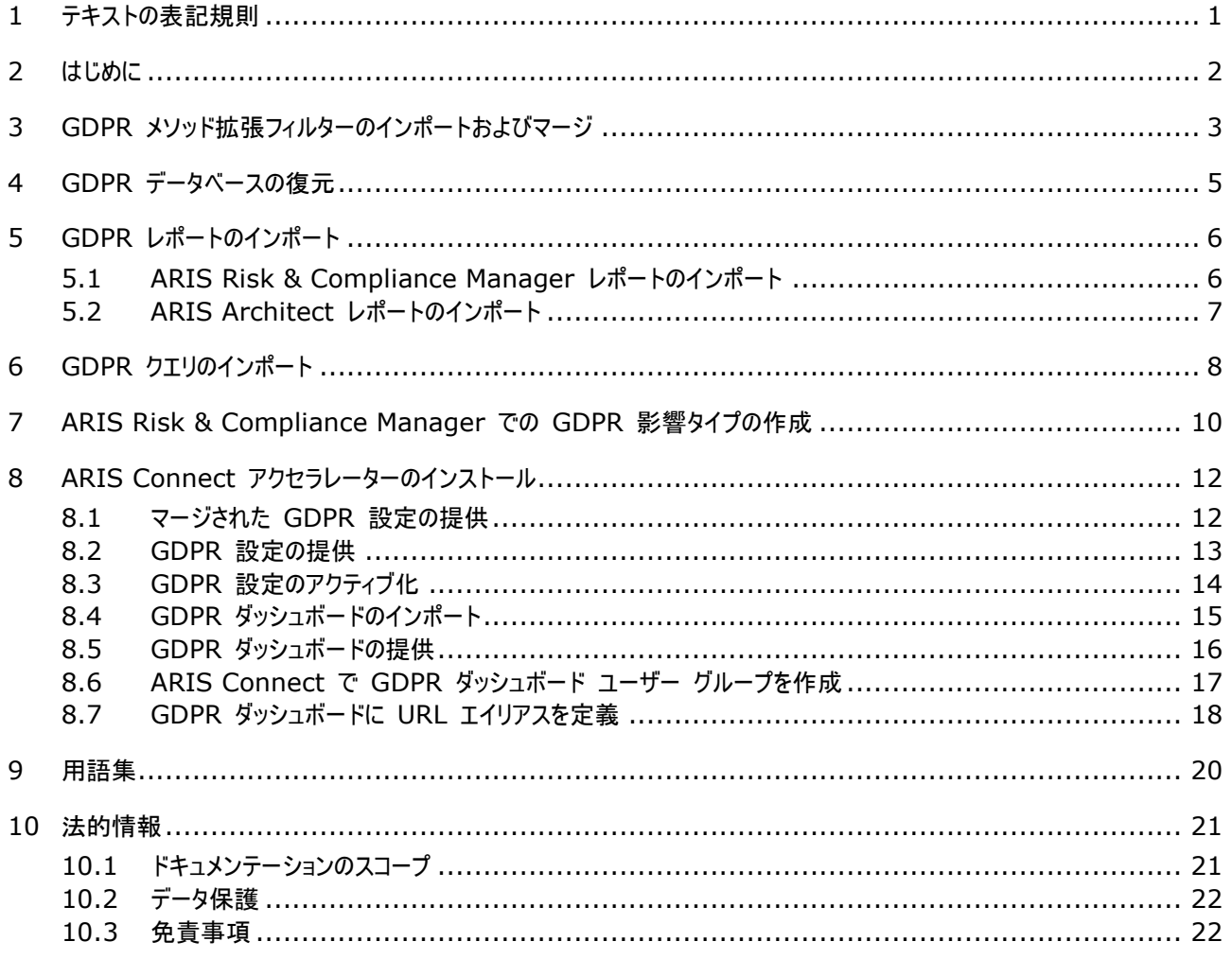

# <span id="page-3-0"></span>1 テキストの表記規則

メニュー項目やインターフェイス アイテムは次のように表記されます。

- メニューおよびメニュー項目は角括弧 ([ ]) で囲んで表記します。 キー名は、山型括弧 (< >) で囲んで表記しま す。 ファイル名は小文字で表記します。
- ユーザー定義エントリは、テキストを < > で囲んで表記します。
- 例のテキストのように、長いディレクトリ パスなどは 1 行には長すぎるため、行の末尾にある を使用して次の行に送 られます。
- ファイルからの抜粋はこのフォントで表示されます。

This paragraph contains a file extract.

警告には背景色が付きます。

警告

この段落には、警告が含まれます。

### <span id="page-4-0"></span>2 はじめに

GDPR の ARIS アクセラレーターは、一般データ保護規則 (GDPR) コンプライアンス プロジェクトを促進するために ARIS Connect と ARIS Risk & Compliance Manager の設定、内容、メソッド拡張を結合します。

#### 必要条件

- ARIS Connect と ARIS Risk & Compliance Manager が実行中であること。
- 関連するすべてのランナブルが STARTED 状態であること。
- system ユーザーが必要なすべての権限を持っていること。(system ユーザーは、管理者が権限を取り消した場合を 除き、デフォルトですべての必要な権限を持っています。)
- ARIS Accelerators for GDPR-<バージョン番号>.<変更リスト番号>.zip (例: ARIS Accelerators for GDPR-10.0.6.1.1263081.zip) の解凍されたデータにアクセスできること。

詳細は、『ARIS アクセラレーターの GDPR 表記規則』、『ARIS Risk & Compliance Manager インストール マニュ アル』、『ARIS Server のインストール』を参照してください。

### <span id="page-5-0"></span>3 GDPR メソッド拡張フィルターのインポートおよびマージ

GDPR メソッド拡張フィルターのインポートおよびマージを行います。 このフィルターにより、派生されたおよびユーザー定義のメ ソッド構造 (モデルタイプ、オプジェクトタイプ、シンボル接続線タイプ、属性タイプ グループ) が GDPR 規則に必要な ARIS メソッドに追加されます。これらは、GDPR 規則に必要なメソッド構造です。他のすべてのアクセラレーターは、この拡張 ARIS メソッドに基づいています。

GDPR メソッド拡張を使用するには、[全メソッド] フィルターを使用するか、GDPR メソッド拡張を既存の ARIS GRC フィ ルターに追加します。GDPR メソッド拡張フィルターには、GRC メソッドに基づく GDPR 用の追加拡張のみが含まれます。 GRC メソッドに関する詳細情報は、ARIS Risk & Compliance Manager とともに配布される表記規則マニュアルを参 照してください。

#### 必要条件

はじめに 『[2](#page-4-0)ページ 』を参照してください。

#### 手順

- 1. ARIS Architect を起動します。
- 2. システム ユーザーとしてログオンします。
- 3. [ARIS] の [管理] をクリックします。[管理] タブが開きます。
- 4. [ナビゲーション]バーがまだアクティブでない場合は、バー パネルで ※ [ナビゲーション]をクリックします。
- 5. ※ [設定] の § [表記規則] をクリックします。
- 6. § [フィルター] を右クリックして、 □ [フィルターのインポート] をクリックします。 対応するダイアログ ボックスが開きます 。
- 7. [参照] をクリックします。 対応するダイアログ ボックスが開きます。
- 8. ARIS Accelerators for GDPR-<バージョン番号>.<変更リスト番号>.zip (例: ARIS Accelerators for GDPR-10.0.10.1.1263081.zip) の解凍されたデータが保管されているディレクトリに移動します。
- 9. <GDPR accelerator>\Filter をクリックして、次に GDPR method extension.filter ファイルを選択します。
- 10. [開く] をクリックします。
- 11. [OK] をクリックします。 フィルターがテナントにインポートされ、ARIS Architect のフィルターのリストに追加されます。
- 12. 必要に応じて、GDPR メソッド拡張フィルターを使用している GRC フィルターにマージします。
	- a. § [フィルター] を右クリックして、[新規]、 [フィルター] の順にクリックします。フィルター ウィザードが開きます。
	- b. 「マイ フィルター (GDPR)」などのフィルターの名前と、オプションで説明を入力します。
	- c. [次へ] をクリックします。
	- d. [フィルターをマージする] を有効化します。
	- e. [次へ] をクリックします。
	- f. [マイ フィルター] や、[GDPR メソッド拡張] などの、マージするフィルターを有効化します。
	- g. [完了] をクリックします。

フィルターが作成されます。マージしたファイルのすべての設定を結合します。

重要: このフィルターをメソッド フィルターとして ARIS Architect のデータベースに指定する必要があります (データベースの プロパティの [パレットとメソッド フィルター] にある [メソッド フィルター])。

### <span id="page-7-0"></span>4 GDPR データベースの復元

ARIS の GDPR データベースを復元します。これには、ARIS モデルとしての完全な GDPR 規制と必要な GDPR 質問 票 ([アプリケーション システム資格]、[GDPR 処理アクティビティ (責任者)]、[GDPR 処理アクティビティ記録 (実行者 )]、[GDPR 処理アクティビティ資格]、[GDPR データ保護の影響評価]) が含まれます。

#### 必要条件

はじめに 『[2](#page-4-0)ページ 』を参照してください。

#### 手順

- 1. ARIS Architect を起動します。
- 2. システム ユーザーとしてログオンします。
- 3. [ARIS] の [エクスプローラー] をクリックします。 [エクスプローラー] タブが開きます。
- <u>4. 「ナビゲーション]バーがまだアクティブでない場合は、バー パネルで <sup>強</sup>「ナビゲーション] をクリックします。</u>
- 5. エクスプローラー ツリーで ARIS Server への接続を右クリックして、エ「データベースの復元]を選択します。復元ウ ィザードが開きます。
- 6. [選択] をクリックします。
- 7. ARIS Accelerators for GDPR-<バージョン番号>.<変更リスト番号>.zip (例: ARIS Accelerators for GDPR-10.0.10.1.1263081.zip) の解凍されたデータが保管されているディレクトリに移動します。
- 8. パス <GDPR accelerator>\Databases を選択します。
- 9. データベースファイル GDPR questionnaires.adb をクリックします。
- 10. [開く] をクリックします。
- 11. [完了] をクリックします。
- 12. データベースファイル GDPR regulation model.adb にこれらの手順を繰り返します。

データベースを使用できます。

### <span id="page-8-0"></span>5 GDPR レポートのインポート

GDPR レポートには、[処理アクティビティの記録] や [GDPR データ保護の影響評価]、[GDPR 管理レポート] などの内 部および外部で使用するための ARIS および ARIS Risk & Compliance Manager レポートや、[データ割当マトリク ス] や [調査インテリジェンス レポート] などの分析が含まれます。

### <span id="page-8-1"></span>5.1 ARIS Risk & Compliance Manager レポートのインポート

ARIS Risk & Compliance Manager で実行する GDPR レポートをインポートします。

#### 必要条件

はじめに 『[2](#page-4-0)ページ 』を参照してください。

#### 手順

- 1. ARIS Architect を起動します。
- 2. システム ユーザーとしてログオンします。
- 3. [ARIS] の [管理] をクリックします。[管理] タブが開きます。
- 4. [ナビゲーション] バーがまだアクティブでない場合は、バー パネルで ※ [ナビゲーション] をクリックします。
- 5. ■■ 「評価1 をクリックします。
- 6. 新しいカテゴリを作成するか、レポートを既存のカテゴリにインポートします。
- 7. 新しいカテゴリを作成するには、[ARCM レポート] を右クリックして、[新規]、[カテゴリ] の順に選択します。
- 8. カテゴリ名を入力します (「GDPR」など)。
- 9. [OK] をクリックします。
- 10. レポートをインポートするには、目的のカテゴリを右クリックして 2 [スクリプトのインポート] を選択します。対応するダイ アログ ボックスが開きます。
- 11. ARIS Accelerators for GDPR-<バージョン番号>.<変更リスト番号>.zip (例: ARIS Accelerators for GDPR-10.0.10.1.1263081.zip) の解凍されたデータが保管されているディレクトリに移動します。
- 12. パス <GDPR accelerator>\Reports\ARCM reports を選択します。
- 13. すべてのレポート (Output GDPR data protection impact assessment.arx、Output extended GDPR Management Report.arx、Output GDPR management report.arx、Output record of processing activities.arx、Output survey intelligence report.arx) を選択します。
- 14. [開く] をクリックします。 [使用中のスクリプトのインポート] ダイアログ ボックスが開き、実行するためにインポートしたレポ ートに必要なスクリプトの一覧が表示されます。このダイアログは、インポートする各レポートについて表示されます。そのた め、各レポートに次の 2 つの手順を繰り返します。
- 15. レポートとともにすべてのスクリプトをインポートするために、ダイアログですべてのスクリプトを有効化します。
- 16. [OK] をクリックします。

GDPR レポートがインポートされます。

警告

ユーザーの要件に従って GDPR レポートを変更する場合、更新によって上書きされないように新しい名前を付けて保存しま す。

# <span id="page-9-0"></span>5.2 ARIS Architect レポートのインポート

ARIS で実行する GDPR レポートをインポートします。

#### 必要条件

はじめに 『[2](#page-4-0)ページ 』を参照してください。

### 手順

- 1. ARIS Architect を起動します。
- 2. システム ユーザーとしてログオンします。
- 3. 「ARIS1 の ▶ 「管理] をクリックします。「管理] タブが開きます。
- 4. 「ナビゲーション] バーがまだアクティブでない場合は、バー パネルで ※ 「ナビゲーション] をクリックします。
- 5. ■■ [評価] の [レポート] をクリックします。
- 6. [ARIS Risk & Compliance Manager] を右クリックして コ [スクリプトのインポート] を選択します。対応する ダイアログ ボックスが開きます。
- 7. ARIS Accelerators for GDPR-<バージョン番号>.<変更リスト番号>.zip (例: ARIS Accelerators for GDPR-10.0.10.1.1263081.zip) の解凍されたデータが保管されているディレクトリに移動します。
- 8. パス <GDPR accelerator>\Reports\Reports\_ARIS Risk & Compliance Manager を選択します。
- 9. レポート Data allocation matrix.arx をクリックします。
- 10. [開く] をクリックします。 [使用中のスクリプトのインポート] ダイアログ ボックスが開きます。
- 11. レポートとともにすべてのスクリプトをインポートするために、ダイアログ ボックスですべてのスクリプトを有効化します。
- 12. [OK] をクリックします。

GDPR レポートがインポートされます。

#### 警告

ユーザーの要件に従って GDPR レポートを変更する場合、更新によって上書きされないように新しい名前を付けて保存しま す。

### <span id="page-10-0"></span>6 GDPR クエリのインポート

GDPR ダッシュボードのデータ フィードに必要な GDPR クエリをインポートします。この GDPR クエリを使用して、データベー ス アイテムをデータ テーブルとして出力できます。GDPR クエリは、事前定義された GDPR ダッシュボードに必要です。

#### 必要条件

はじめに 『[2](#page-4-0)ページ 』を参照してください。

#### 手順

- 1. ARIS Architect を起動します。
- 2. システム ユーザーとしてログオンします。
- 3. [ARIS] の | [管理] をクリックします。[管理] タブが開きます。
- 4. ■「分析]の [クエリ] をクリックします。
- 5. Private フォルダーを右クリックします。
- 6. [新規作成]、■ [フォルダー]の順に選択します。
- 7. 名前を入力します (「GDPR」など)。
- 8. GDPR フォルダーを右クリックして [クエリのインポート] を選択します。対応するダイアログ ボックスが開きます。
- 9. ARIS Accelerators for GDPR-<バージョン番号>.<変更リスト番号>.zip (例: ARIS Accelerators for GDPR-10.0.10.1.1263081.zip) の解凍されたデータが保管されているディレクトリに移動します。
- 10. パス <GDPR accelerator>\Dashboards\Octopus queries backup を選択します。
- 11. すべての .eqi ファイルを選択します。
- 12. [クエリのインポート] をクリックします。
- 13. [次へ] をクリックします。
- 14. GDPR フォルダーを選択して [完了] をクリックします。
- 15. [OK] をクリックします。 クエリがインポートされます。
- 16. エクスプローラー ツリーで GDPR フォルダーを右クリックします。
- 17. クエリ ファイルを選択します。
- 18. 選択項目を右クリックして 「公開] をクリックします。「クエリの公開] ダイアログが開きます。
- 19. [新規グループ] をクリックします。
- 20. 「GDPR」という名前を入力します。
- 21. [OK] をクリックします。

GDPR クエリがインポートされ、公開されます。[GDPR] パブリック クエリ フォルダーにインポートされたクエリが含まれます。

注意

クエリは GUID で識別できます。クエリの GUID を確認するには、マウス ポインターをクエリの上に移動します。クエリが公開 されると、プライベート フォルダーに新しい GUID で複製が作成されます。エラーを回避するために、プライベート フォルダーに ある複製は削除します。

例

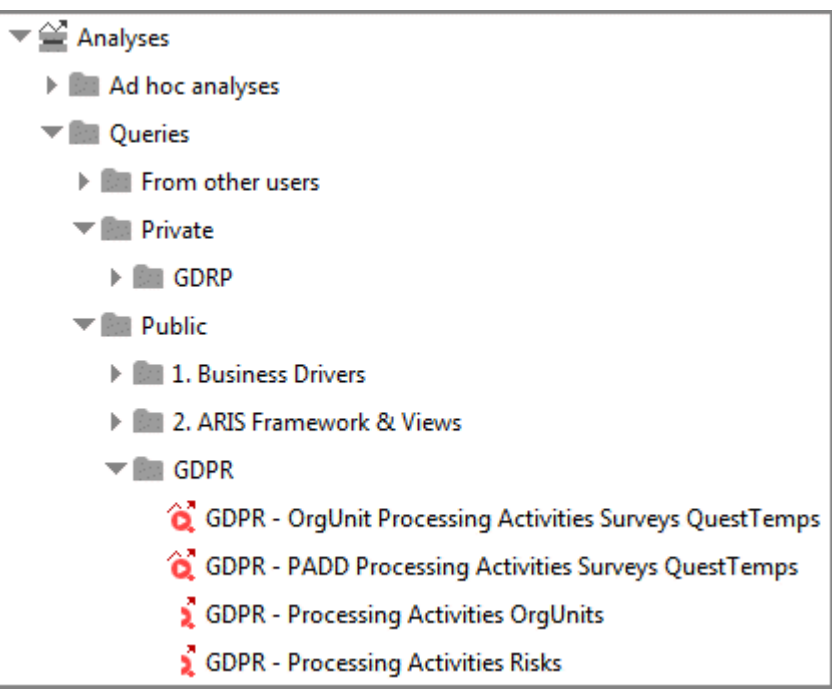

# <span id="page-12-0"></span>7 ARIS Risk & Compliance Manager での GDPR 影響タイプ の作成

さまざまな影響タイプに基づいて、ARIS Risk & Compliance Manager でリスクを評価できます。GDPR 影響タイプは 、処理アクティビティに関連するリスクに使用されます。データ保護オフィサーは、GDPR 影響タイプを使用して、処理アクティビ ティにデータ主体の高リスクを含めるかどうかを決定します。

必要条件

- はじめに『[2](#page-4-0)ページ 』を参照してください。
- 「システム管理者」ロールを持っていること。

#### 手順

- 1. ARIS Risk & Compliance Manager を起動します。
- 2. ▶ [管理] をクリックします。
- 3. [システム管理] から [システム] をクリックします。
- 4. [リスク管理] をクリックします。フォームが表示されます。
- 5. [影響タイプ] 行で ♥ [新規作成] をクリックします。[影響タイプの作成] ダイアログ ボックスが開きます。
- 6. [テンプレートなし (影響タイプを新規作成)] を選択します。
- 7. [OK] をクリックします。 [影響タイプ] フォームが表示されます。
- 8. 影響タイプに、「GDPR 影響」などの名前を入力します。
- 9. 定性的評価 (※2) に影響と頻度の値を割り当てるか、新規に作成します (+)。
- 10. リスク スコアを計算する場合は、値に分担率を値に追加します。
- 11. 影響タイプをリスク マトリクス (定性的) で表示する際に使用する色を指定するために、値のマトリクスのセルをクリックし ます。
- 12. [OK] をクリックします。
- 13. オプションのフィールドを編集します。たとえば、説明を入力します。
- 14. □ [保存] をクリックします。

GDPR 影響タイプが作成されます。

### 例

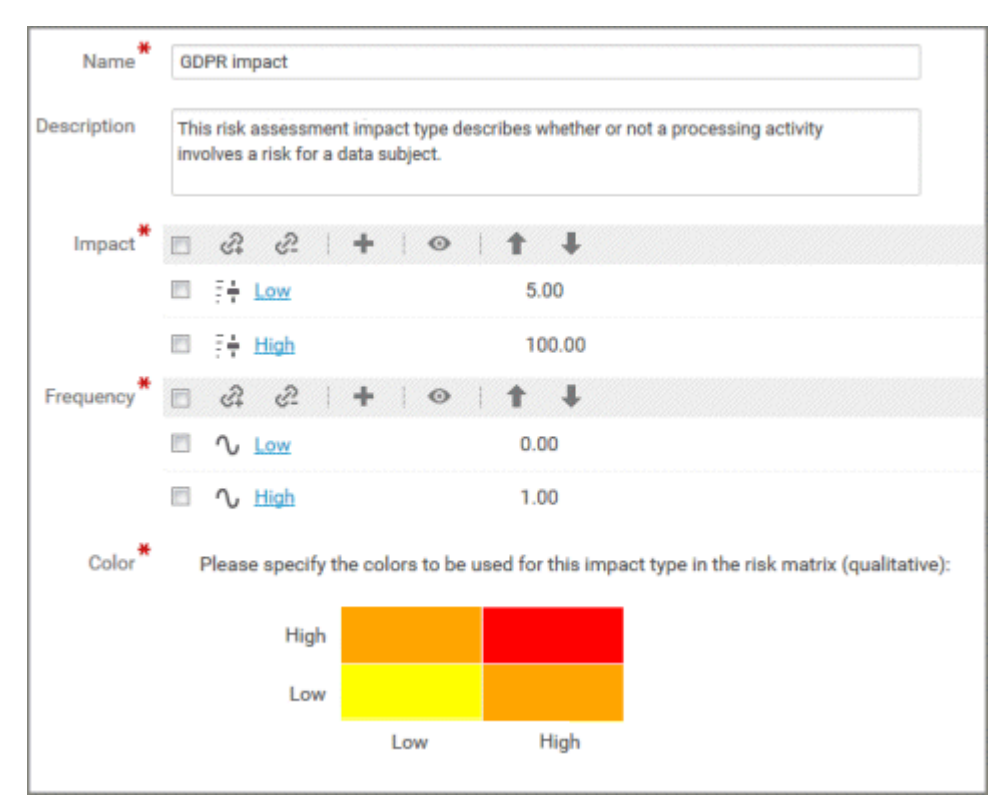

### <span id="page-14-0"></span>8 ARIS Connect アクセラレーターのインストール

GDPR の ARIS アクセラレーターには、ARIS Aware と、処理アクティビティのデータ収集を容易にし、標準化するための ARIS Connect クラシック設定セットの拡張バージョンに対応する GDPR ダッシュボードが含まれます。GDPR の拡張され た ARIS Connect ファクト シートを使用した場合、組織の複数の人が容易に GDPR に寄与することができます。 GDPR の ARIS Aware ダッシュボードでは、次の事項が提供されます。

- 各組織ユニットの処理アクティビティのわかりやすい概要。
- GDPR 調査と GDPR リスク評価のステータスと結果。
- データ保護の影響評価の結果にしたがって、対応する必要がある課題。

ARIS Connect アクセラレーターは、完全な ARIS Connect 設定セットと、さらにデルタ ファイルとして提供されます。 ARIS Connect の個別設定を使用する場合は、デルタ ファイルを使用できます。完全な ARIS Connect 設定のインス トールについては、マニュアルに記述されています。デルタ ファイルを使用する場合は ARIS サービス チームにお問い合わせく ださい。

## <span id="page-14-1"></span>8.1 マージされた GDPR 設定の提供

ARIS Accelerators for GDPR-<バージョン番号>.<変更リスト番号>.zip から classicGDPR 変更セットを復元 する 『[10](#page-12-0)ページ 』代わりに、既存の変更セットを使用して関連する GDPR の変更を追加できます。

#### 必要条件

- はじめに『[2](#page-4-0)ページ 』を参照してください。
- ARIS Connect の設定では、アイテム タイプが特定のシンボルを持つ ARIS オブジェクト タイプに基づく場合があり ます。例: ARIS Connect の [統制] アイテム タイプは、ARIS の [統制] シンボルを持つ [ファンクション] オブジ ェクト タイプです。ARIS Connect アイテム タイプに含まれるすべてのオブジェクト タイプとシンボル タイプの組み合わ せは、個別に指定されている必要があります。そのため、統制またはファンクションとして識別されるすべてのシンボルは、 個別に作成されたシンボルを含めて、手動で設定 XML に追加します。

#### 手順

1. <ARIS インストール フォルダー>\<バージョン

>\server\bin\work\work\_copernicus\_m\base\webapps\ROOT\WEB-INF\config に移動します。

- 2. 使用中の変更セットのフォルダー ([classic] フォルダーなど) を別のパスにコピーします。
- 3. 変更セットの名前が一意になるように、コピーしたフォルダーの名前を変更します。
- 4. 名前を変更したフォルダーと同じレベルに、[daltas] という名前の新しいフォルダーを作成します。
- 5. ARIS Accelerators for GDPR-<バージョン番号>.<変更リスト番号>.zip (例: ARIS Accelerators for GDPR-10.0.10.1.1263081.zip) の解凍されたデータが保管されているディレクトリに移動します。
- 6. <GDPR accelerator>\Configuration sets\cop\_delta\_classicGDPR\deltas パスを選択します。
- 7. [delta-classicGDPR] フォルダーをクリップボードにコピーします。
- 8. [delta-classicGDPR] フォルダーをクリップボードから手順 4 で作成した [deltas] フォルダーに貼り付けます。
- 9. <copiedModificationSet>\deltaMapping ディレクトリに移動します。
- 10. deltaMapping.xml ファイルを編集します。
- a. <mappingMode> パラメーターを有効にします。デフォルトでは、このパラメーターは無効化されています。
- b. <mapping> セクションで delta-classicGDPR という値を deltaName として入力します。
- c. <database> の下に、マージされた変更セットが使用されるすべてのデータベース名を入力します (例: <database>ユナイテッド・モーター・グループ</database>)。
- d. 変更を保存します。

#### 例:

<mappingMode>enabled</mappingMode>

```
 <mappings>
    <mapping deltaName="delta-classicGDPR">
        <databases>
            <database>ユナイテッド・モーター・グループ</database>
        </databases>
    </mapping>
</mappings>
```
11. [delta-classicGDPR] フォルダーと [deltas] フォルダーを含む ZIP ファイルを作成します。

関連する GDPR の変更が既存の変更セットに追加されます。

#### 12. この変更セットを復元します。

- a. ARIS Connect を起動します。
- b. システム ユーザーとしてログオンします。
- c. [<ユーザー名>] の [管理] をクリックします。ARIS 管理 が開きます。
- d. [設定セットの管理] をクリックします。
- e. [設定と変更セット] 領域で [復元] をクリックします。ファイル選択ダイアログ ボックスが開きます。
- f. 以前に作成した変更セットに移動し、ファイルを選択します。
- g. [開く] をクリックします。 [ファイルのアップロード] ダイアログ ボックスが閉じます。
- マージされた変更セットを使用できます。これで、設定をアクティブ化できます。
- 13. 変更セットをアクティブ化します。
	- a. マウス ポインターを復元済みの変更セットに移動します。

b. ◆ [アクティブ化] をクリックします。変更セットが [(アクティブ)] とマークされます。

ARIS Connect の GDPR 設定が作成およびアクティブ化されます。 ARIS Connect の GDPR 設定が作成およびア クティブ化されます。

### <span id="page-15-0"></span>8.2 GDPR 設定の提供

ARIS Connect に GDPR 設定を提供します。GDPR 設定は、完全な設定セットまたはデルタ設定セットとして使用でき る、標準設定の拡張です。また、既存の変更セットを使用して関連する GDPR の変更を追加する 『[12](#page-14-1)ページ 』こともでき ます。

必要条件

■ はじめに『[2](#page-4-0)ページ 』を参照してください。

 ARIS Connect の設定では、アイテム タイプが特定のシンボルを持つ ARIS オブジェクト タイプに基づく場合があり ます。例: ARIS Connect の [統制] アイテム タイプは、ARIS の [統制] シンボルを持つ [ファンクション] オブジ ェクト タイプです。ARIS Connect アイテム タイプに含まれるすべてのオブジェクト タイプとシンボル タイプの組み合わ せは、個別に指定されている必要があります。そのため、統制またはファンクションとして識別されるすべてのシンボルは、 個別に作成されたシンボルを含めて、手動で設定 XML に追加します。

#### 手順

- 1. ARIS Connect を起動します。
- 2. システム ユーザーとしてログオンします。
- 3. [<ユーザー名>] の [管理] をクリックします。ARIS 管理 が開きます。
- 4. [設定セットの管理] をクリックします。
- 5. [設定と変更セット] 領域で [復元] をクリックします。ファイル選択ダイアログ ボックスが開きます。
- 6. ARIS Accelerators for GDPR-<バージョン番号>.<変更リスト番号>.zip (例: ARIS Accelerators for GDPR-10.0.10.1.1263081.zip) の解凍されたデータが保管されているディレクトリに移動します。
- 7. <GDPR accelerator>\Configuration sets\cop\_complete\_classicGDPR パスを選択します。
- 8. classicGDPR.zip ファイルをクリックします。
- 9. [開く] をクリックします。 [ファイルのアップロード] ダイアログ ボックスが閉じます。

classicGDPR 変更セットを使用できます。これで、GDPR 設定をアクティブ化でき、GDPR ダッシュボードを提供できます。

### <span id="page-16-0"></span>8.3 GDPR 設定のアクティブ化

ARIS Connect の GDPR 設定を作成およびアクティブ化します。

#### 必要条件

- はじめに『[2](#page-4-0)ページ 』を参照してください。
- [classicGDPR] 設定を使用できます。詳細は「ARIS Connect および ARIS Server に GDPR 設定を提供 する 『[13](#page-15-0)ページ 』」を参照してください。

#### 手順

- 1. ARIS Connect を起動します。
- 2. システム ユーザーとしてログオンします。
- 3. [<ユーザー名>] の [管理] をクリックします。ARIS 管理 が開きます。
- 4. [設定セットの管理] をクリックします。 現在の設定セットは [アクティブ] とマークされます。
- 5. マウス ポインターを classicGDPR 変更セットの上に移動します。
- 6. [アクティブ化] をクリックします。classicGDPR 変更セットが [アクティブ] とマークされます。 classicGDPR 変更セットが表示されない場合は、変更セットを更新します。そのためには、新しいブラウザー ウィンドウ に「<自分の ARIS Server/<自分のテナント>/reloadConfig」を入力してから、[設定ファイルの再ロードと確認] をクリックしますブラウザー ウィンドウを閉じ、以前のブラウザー ウィンドウに戻ります。
- 7. [設定と変更セット] 領域で [作成] をクリックします。[変更セットの作成] ダイアログ ボックスが開きます。
- 8. 変更セットの名前を入力します (classicGDPR\_dashboards など)。

9. classicGDPR テンプレートを選択します。

10. [作成] をクリックします。変更セットが作成されます。選択したテンプレートのすべての要素が含まれます。

11. [classicGDPR\_dashboards] などの新規に作成された変更セットの上にマウス ポインターを移動します。

12. ♥ [アクティブ化] をクリックします。classicGDPR\_dashboards 変更セットが [(アクティブ)] とマークされます。 ARIS Connect の GDPR 設定が作成およびアクティブ化されます。

### <span id="page-17-0"></span>8.4 GDPR ダッシュボードのインポート

GDPR ダッシュボードを ARIS Connect リポジトリにインポートします。

#### 必要条件

はじめに 『[2](#page-4-0)ページ 』を参照してください。

#### 手順

- 1. ARIS Connect を起動します。
- 2. システム ユーザーとしてログオンします。
- 3. <sup>[-]</sup> [リポジトリ] をクリックします。
- 4. [ダッシュボードとデータ フィード] をクリックします。
- 5. 1 1/ インポート1 をクリックします。対応するダイアログ ボックスが開きます。
- 6. [インポート ファイルの選択] をクリックします。
- 7. ARIS Accelerators for GDPR-<バージョン番号>.<変更リスト番号>.zip (例: ARIS Accelerators for GDPR-10.0.10.1.1263081.zip) の解凍されたデータが保管されているディレクトリに移動します。
- 8. パス <GDPR accelerator>\Dashboards\AWARE export を選択します。
- 9. GDPR+-+Overview.zip などのファイルをクリックします。ファイルは ZIP 形式で、ダッシュボードが 1 つと関連する データフィードが含まれます。このファイルには、ダッシュボードの権限も含まれます。
- 10. [開く] をクリックします。 [ファイルのアップロード] ダイアログ ボックスが閉じます。
- 11. リポジトリで使用可能なダッシュボードを置き換える場合、[すでに存在する場合は上書きする] オプションをアクティブ化 します。
- 12. ダッシュボード ファイルに含まれるダッシュボードの権限もインポートする場合は、[権限をインポートする] をアクティブ化し ます。このオプションは、デフォルトでアクティブになっています。
- 13. [インポート] をクリックします。
- 14. すべてのほかのダッシュボード ファイルに対して手順 9 から 13 を繰り返します。 注意: すべての GDPR ダッシュボードをインポートすると、[インポート結果] ダイアログ ボックスが表示され、インポート されたデータ フィードがすでに存在することが警告されます。同じデータ フィードが、複数のダッシュボードの一部に含まれ ます。これは問題になりませんので、ダイアログ ボックスを閉じることができます。

[GDPG] ダッシュボードと関連データ フィードがインポートされます [ダッシュボード] 一覧にダッシュボードが表示されます。デ ータ フィードが [データ フィード] に表示されます。

メモ

[GDPR] ダッシュボードは、ARIS クエリによって ARIS データベースからデータを抽出します。クエリのデフォルト データベース 言語として、英語が使用されます。一部の GDPR 属性は言語依存です。特に、処理アクティビティの識別に使用される属 性です。英語以外の ARIS データベース言語を使用する場合は、エラーを回避するために、データ フィードで言語を変更す る必要があります。そのためには、[GDPR - dbLanguage] データ フィードを開き、ARIS データベース用に選択したのと 同じ言語を、[テキストのユーザー入力] 演算子の [デフォルト値] と [プレビュー値] のパラメーターに指定します。詳細情報 は、「データフィード エディター」のヘルプを参照してください。

### <span id="page-18-0"></span>8.5 GDPR ダッシュボードの提供

ARIS Connect の GDPR ダッシュボードをアクティブにします。

必要条件

- はじめに『[2](#page-4-0)ページ 』を参照してください。
- ARIS Server が、dashboarding ランナブルがアクティブおよび実行されている ARIS Aware に対して有効であ ること。詳細は『ARIS Server Installation Guide』を参照してください。
- ARIS 管理で、Aware (YCSAW) ARIS Connect サーバー拡張パックの有効なサーバー ライセンスを使用できる こと。
- classicGDPR\_dashboards 変更セットが使用できること。

#### 手順

- 1. ARIS Connect を起動します。
- 2. システム ユーザーとしてログオンします。
- 3. [<ユーザー名>] の [管理] をクリックします。ARIS 管理 が開きます。
- 4. 「設定セットの管理] をクリックします。 classicGDPR\_dashboards 変更セットが [(能動)] とマークされます。
- 5. マウス ポインターを classicGDPR\_dashboards 変更セットの上に移動して [編集] をクリックします。 [変更 セットの定義] ページが開きます。
- 6. [ファクト シート] をクリックします。ファクト シートで使用可能なすべてのアイテムが表示されます。
- 7. orgUnit アイテムに移動します。
- 8. マウス ポインターを orgUnit アイテムの上に移動して [編集] をクリックします。 [下位シート(内容)] ページが 開きます。異なる領域のアイテムが表示されます。
- 9. マウス ポインターをダッシュボードの上に移動して [編集] をクリックします。[ダッシュボード] ページが開きます。
- 10. [追加] をクリックします。 [ダッシュボードの追加] ダイアログが開きます。 インポートされたすべての GDPR ダッシュボー ドが表示 『[15](#page-17-0)ページ 』されます。
- 11. 目的のダッシュボードの名前 ([GDPR Overiew] など) をコピーします。
- 12. [GDPR Overview] をクリップボードから目的の言語の [名前] フィールドに貼り付けます。
- 13. ダッシュボードを表示するデータベースを有効化します。
- 14. ダッシュボードの一覧に追加するダッシュボード ([GDPR Overiew] など) を選択します。
- 15. [追加] をクリックします。
- 16. その他のダッシュボード ([GDPR Workflow]、[GDPR DPIA Answers (organizational units)]、 [GDPR - DPIA Issues (organizational units)]) についても手順 10 ~ 15 を繰り返します。
- 17. [変更セットの定義] が表示されるまで [戻る] をクリックします。
- 18. procActivityDetails アイテムに移動します。
- 19. マウス ポインターを procActivityDetails アイテムの上に移動して [編集] をクリックします。 [下位シート(内 容)] ページが開きます。異なる領域のアイテムが表示されます。
- 20. [追加] をクリックします。
- 21. 下位シートの一覧からダッシュボードを選択します。
- 22. [追加] をクリックします。
- 23. マウス ポインターをダッシュボードの上に移動して [編集] をクリックします。[ダッシュボード] ページが開きます。
- 24. [GDPR DPIA Answers (processing activities)] と [GDPR DPIA Issues (processing activities)] のダッシュボードについて手順 10 ~ 15 を繰り返します。
- 25. [設定と変更セット] が表示されるまで [戻る] をクリックします。

GDPR ダッシュボードが使用できます。 ダッシュボードの管理の詳細については、ARIS Connect のオンライン ヘルプの「ダ ッシュボードの管理 ARIS Aware」の章を参照してください。

### <span id="page-19-0"></span>8.6 ARIS Connect で GDPR ダッシュボード ユーザー グループを 作成

GDPR ダッシュボード ユーザーの新しいユーザー グループを作成します。 ダッシュボード アクセス権限はグループを介して割 り当てることも、ユーザーに直接割り当てることもできます。割り当てのタイプは、ユーザー管理に表示されます。

#### 必要条件

はじめに 『[2](#page-4-0)ページ 』を参照してください。

#### 手順

- 1. ARIS Connect を起動します。
- 2. システム ユーザーとしてログオンします。
- 3. [<ユーザー名>] の [管理] をクリックします。ARIS 管理 が開きます。
- 4. 2 「ユーザー管理] をクリックし、[ユーザー グループ] を選択します。ユーザー グループの一覧が表示されます。
- 5. 【キ 「ユーザー グループの追加] をクリックします。
- 6. 「GDPR Dashboard」という名前を入力します。 ダッシュボードが割り当てられたユーザーに確実に表示されるように、 正確にこの名を使用してください。 LDAP システムに既に存在するユーザー グループを作成する場合は、ユーザー グル ープ名が一致する必要があります。これが、既存の ARIS ユーザー グループを LDAP ユーザー グループに割り当てる 唯一の方法です。
- 7. オプションの説明を入力します。
- 8. [保存] をクリックします。ユーザー グループが作成されます。
- 9. 「割り当てられたユーザー]をクリックします。

10. 2 「割り当ての編集] をクリックします。[ユーザーの割り当て] ダイアログが開きます。

11. グループに割り当てるすべてのユーザーを追加します。特定の検索基準に基づいてユーザーの一覧を絞り込むには、 「フィルター1 を使用します。

[使用できるアイテム] ボックスで目的のアイテムのチェック ボックスをオンにしてから、 [追加] をクリックします。アイテム が割り当てられたアイテムのボックスに転送されます。 [割り当てられたユーザー] または [割り当てられたユーザー グル ープ] ボックスからユーザー/ユーザー グループを削除するには、このボックスで目的のユーザー/ユーザー グループのチェッ ク ボックスをオンにして、 [削除] をクリックします。

目的のユーザーを含む「GDPR Dashboard」ユーザー グループが作成されます。関連するユーザーが GDPR ダッシュボー ドを使用できるようになります。

ワンポイント

使用できるすべてのアイテムを割り当てるには ▶ [すべて追加] をクリックし、すべての割り当てを削除するには ♥ [すべて 削除] をクリックします。

## <span id="page-20-0"></span>8.7 GDPR ダッシュボードに URL エイリアスを定義

GDPR ダッシュボードに URL エイリアスを定義すると、ダッシュボードで使用するリンクおよびデータ フィードを短縮できます。 エイリアスを使用する場合、URL 全体を入力する必要はなく、データを保存する場所へのパスのみ入力します。 URL エイリ アスは GDPR ダッシュボードに必要です。

#### 必要条件

- はじめに『[2](#page-4-0)ページ 』を参照してください。
- ARIS Server は ARIS Aware で有効です。つまり、dashboarding ランナブルがアクティブ化されて実行中です (ARIS Server インストール マニュアルまたは『ARIS Cloud Controller (ACC) Command-Line Tool』を参 照)。
- ARIS 管理で、Aware (YCSAW) ARIS Connect サーバー拡張パックの有効なサーバー ライセンスを使用できる こと。

手順

- 1. ARIS Connect を起動します。
- 2. システム ユーザーとしてログオンします。
- 3. [<ユーザー名>] の [管理] をクリックします。ARIS 管理 が開きます。
- 4. [ダッシュボード] をクリックします。
- 5. [設定の追加] をクリックします。「プロパティの追加] ダイアログが開きます。
- 6. 次のプロパティを入力します:
	- a. 名前: **ARIS**

ダッシュボードが割り当てられたユーザーに確実に表示されるように、正確にこの名を使用してください。

- b. プロトコル: **http**
- c. ホスト: <サーバーの名前>
- d. ポート: <ロード バランサー ポート>
- e. ユーザー: **system**
- f. パスワード: <system ユーザーのパスワード>
- 7. [保存] をクリックします。
- 8. ARCM URL エイリアスにこれらの手順を繰り返します。空のままの [ユーザー] フィールドと [パスワード] フィールド以 外は同じプロパティを使用します。

GDPR ダッシュボード ARIS および ARCM の URL エイリアスが定義されます。

すべての GDPR の ARIS アクセラレーターがこれでインストールされ、使用する準備が整います。

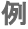

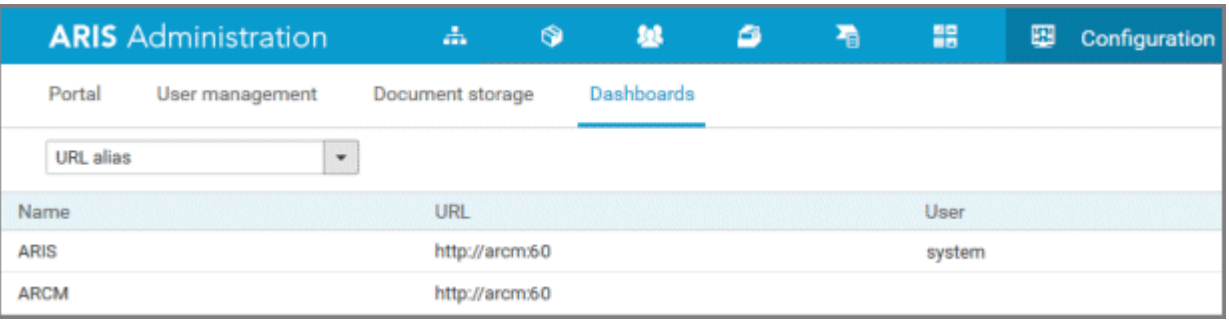

### <span id="page-22-0"></span>9 用語集

### <span id="page-22-1"></span>GDPR

EU 一般データ保護規則 (**G**eneral **D**ata **P**rotection **R**、GDPR) は欧州連合内の個人データを保護します。また、 EU 外への個人データの持ち出しも規制します。GDPR は欧州議会、欧州連合理事会、欧州委員会による規制です。

### 処理アクティビティ

処理アクティビティは、集合、記録、送信による開示などの、個人データに実行されるあらゆる操作です。そのため、これは一般 データ保護規則 (GDPR 『[20](#page-22-1)ページ 』) に準拠します。

処理アクティビティと関連する情報は、ARIS Architect の[処理アクティビティ記述図] モデルおよび [処理アクティビティの 記録] モデルでモデル化されます。詳細情報は、『ARIS Risk & Compliance Manager - データ保護管理』を参照し てください。

### <span id="page-23-0"></span>10 法的情報

### <span id="page-23-1"></span>10.1 ドキュメンテーションのスコープ

提供されている情報では、印刷が行われた時点における設定および機能について説明しています。ドキュメンテーションとソフト ウェアの生産サイクルが異なるため、設定や機能に関する説明が、実際の設定や機能と異なることがあります。相違に関する 情報は製品に付属しているリリース ノートに記載されています。リリース ノートをお読みになり、記載されている情報を考慮し て製品をインストール、設定、および使用してください。

Software AG によって提供されるコンサルティング サービスを利用せずにシステムの技術的機能と業務機能をインストール する場合は、インストールするシステム、その目的、対象システム、さまざまな依存性などに関して広範な知識が必要です。プ ラットフォームの数が多く、ハードウェアとソフトウェアの設定が相互に依存するので、特定のインストール シナリオしか説明できま せん。すべての設定と依存性を記述することはできません。

各種の技術を組み合わせる場合は、製造元の指示 (特にインターネット ページに公開されたリリースに関するお知らせ) に 従ってください。承認されているサードパーティ システムが正しく機能すること、および正しくインストールされることの保証はいた しかねます。また、サードパーティ システムはサポートしていません。必ず、該当の製造元のインストール マニュアルに記載され ている手順に従ってください。問題がある場合は、製造元にお問い合わせください。

サードパーティ システムのインストールにサポートが必要な場合は、最寄りの Software AG の販売部門にお問い合わせく ださい。このような製造元またはお客様固有の変更は、Software AG の標準ソフトウェア保守契約の対象ではありません。 このような変更は、それを特別に要請し、同意した場合にのみ実行できます。

説明の中で特定の ARIS 製品を参照している場合、製品には名前が付けられています。それ以外の場合、ARIS 製品の 名前は次のように使用されます。

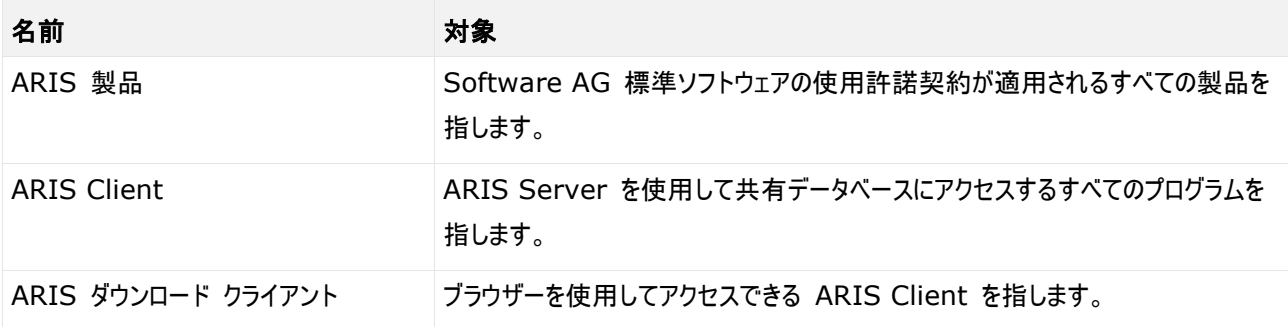

### <span id="page-24-0"></span>10.2 データ保護

Software AG の製品は、個人データの処理に関して EU 一般データ保護規則 (General Data Protection Regulation; GDPR) に準拠した機能を提供しています。

該当する場合は、対応する管理文書に適切な手順が記録されます。

### <span id="page-24-1"></span>10.3 免責事項

ARIS 製品は個人による使用を目的として開発されています。内容の生成や、インターフェイスを使用したオブジェクト/成果 物のインポートなどの自動化プロセスによって、データ量が膨大になり、その実行が処理能力や物理的な限界を超える可能性 があります。たとえば、モデルや図がモデリング領域のサイズを超えたり、極端に多数の操作処理が同時に開始されたりした場 合には処理能力を超える可能性があります。使用可能なメモリが操作の実行やデータの格納に対して不十分な場合には、 物理的な限界を超える可能性があります。

ARIS 製品を適切に操作するには、信頼性があり、高速なネットワーク接続を利用できることが必要です。応答時間が不十 分なネットワークでは、システムのパフォーマンスが下がり、タイムアウトを引き起こす可能性があります。

製品に ARIS 文書格納が含まれる場合、次が適用されます:

ARIS 文書格納 は、40,000 の成果物を使用してテストが実施されました。これには、文書、文書バージョン、フォルダーが 含まれます。保管される成果物の数と合計サイズを監視して、必要に応じて成果物の一部をアーカイブすることをお勧めしま す。

ARIS 製品が仮想環境で使用されている場合は、オーバーブッキングのリスクを回避するために十分なリソースが利用できるこ とが必要になります。

システムは、10 万のグループ (フォルダー)、10 万人のユーザー、および 100 万のモデル作成の成果物を含むシナリオを使 用してテストされました。システムは、25 平方メートルのモデル領域をサポートします。

プロジェクトまたはリポジトリが許容される最大サイズよりも大きい場合には、小さく分割して管理を容易にするための強力な機 能が用意されています。

プロセス管理、ARIS 管理、ARIS 文書格納、ARIS プロセス ボード、実行可能プロセスの生成の使用に関しては、制限 がある場合があります。Process Governance は、1000 の並列プロセス インスタンスに対してテストされ、認証されてい ます。ただし、プロセスの複雑性 (カスタム レポートが統合されているかなど) に従ってこの数は変化することがあります。 ARIS 文書格納 は、40,000 の成果物を使用してテストが実施されました。これには、文書、文書バージョン、フォルダーが 含まれます。保管される成果物の数と合計サイズを監視して、必要に応じて成果物の一部をアーカイブすることをお勧めしま す。